## POS OPERATING MANUAL INGENICO ICT-220; ICT-250; IWL-220

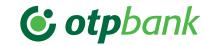

| PURCHASE - VÁSÁRLÁS                                                                                                    |                                                                                                    | VOID - SZTORNÓ                                                                                                    | RETURN - VISSZAVÉT                                                                                                    | LOGIN - BELÉPÉS OPERATOR CLOSING - K                                                                                                    |                                                                                                    | IG - KEZELŐI ZÁRÁS                            |                                                      |
|----------------------------------------------------------------------------------------------------|----------------------------------------------------------------------------------------------------|----------------------------------------------------------------------------------------------------|----------------------------------------------------------------------------------------------------|----------------------------------------------------------------------------------------------------|----------------------------------------------------------------------------------------------------|-----------------------------------------------|------------------------------------------------------|
| CHIP OR MAGNETIC                                                                                                    | CONTACTLESS PAYMENT                                                                                                    |                                                                                                    | BUTTON 0                                                                                                    | BUTTON 0 BUTTON 2 F =                                                                                                    |                                                                                                    | WITH LOGOUT                                   | WITHOUT LOGOUT                                       |
| STRIPE-BASED                                                                                                    | BELOW<br>LIMIT                                                                                                    | OVER<br>LIMIT                                                                                                    |                                                                                                    | Insert the card with the chip facing up all the way in, or                                                                                       | Enter the <b>cashier ID</b> (2222),                                                                                                    | F → 4 → 2                                     | F → 4 → 5                                            |
| Press the <b>green button</b> , enter the amount and then confirm with the <b>green button</b> .                                                                                                    |                                                                                                    |                                                                                                    | Reversal of the last transaction:  A void is authorized by                                                                        | swipe the magnetic card (top<br>to bottom, with the magnetic<br>stripe at the bottom and on                                                      | then press the <b>green button.</b>                                                                                                    | The terminal executes a closing transaction.  |                                                      |
| Insert the card with the chip<br>facing up all the way in, or<br>swipe the magnetic card.                                                                                                    | The customer taps the card on the contactless card reader!                                                                                               |                                                                                                    | swining the store manager's                                                                                                    | the left).  Return is authorized by                                                                                                    | Enter the cashier password (2222), then press the green button.  If the closing is successful, the closing data is printed by the terminal (and displays "Approved" - "Elfogadva").                                                                                                    |                                               | (and displays                                        |
| The <b>customer approves</b> the amount by entering the PIN code on the <b>terminal or the PIN PAD</b> , depending on the POS model.                                                                                                    |                                                                                                    | The customer enters the PIN and presses the green button to approve.                                                        | The last successful transaction is reversed.  The POS prints a void receipt (No other transaction may be                          | swiping the store manager's card.                                                                                                    | The terminal logs in and is ready for transaction when "Purchase" ("Vásárlás") is displayed.                                                                                                    | The terminal is in logged out state!          | The terminal remains in logged in state!             |
|                                                                                                    |                                                                                                    |                                                                                                    |                                                                                                    | Enter the amount and confirm with the green button.                                                                                              | OTHER                                                                                                    |                                               |                                                      |
| f the answer is "Approved"<br>("Elfogadva"), the POS prints<br>the receipt; otherwise it prints a<br>"Rejected" ("Elutasítva")<br>message (with an error code).                                                                                                    |                                                                                                    |                                                                                                    | initiated between the original payment and the void transaction.)                                                                 | The <b>customer</b> approves the amount with the <b>green button</b> on the <b>terminal or the PIN PAD</b> , depending on the POS model.         | Green button: Red button: Yellow button: F button:  entry, confirmation. back one step or abort an ongoing operation. correct any incorrect entry (amount or PIN code) (before approval) function, menu.                                                                                                    |                                               |                                                      |
| Only remove the card from the terminal when "Remove card" ("Távolítsa el a kártyát") appears on the display.  If prompted by the terminal, have the cardholder sign the receipt and then check the signature. (If no PIN is entered, the customer's signature is required). | 1 or 2 receipts<br>are printed<br>if "approved"<br>("Elfogadva")<br>and a response<br>message (and<br>an error code)<br>if "rejected"<br>("Elutasítva"). | 2 receipts are printed if "approved" ("Elfogadva") and a response message (and an error code) if "rejected" ("Elutasítva"). | First copy of the receipt: Cardholder.  Signed by the terminal operator or the competent manager if instructed so by the receipt. | If the response is "approved"<br>("Elfogadva"), a return receipt is<br>printed, if "rejected"<br>("Elutasítva"), an error<br>message is printed. | Terminal reset: yellow button + • "dot" (press and hold for 2 sec).  Turnover query: $F \rightarrow 4 \rightarrow 6$ .  Test call: $F \rightarrow 1 \rightarrow 1$ .  Central download: $F \rightarrow 1 \rightarrow 2$ .  Checking the last transaction: $F \rightarrow 2 \rightarrow 3$ .  Temporary logout: $F \rightarrow 4 \rightarrow 9 \rightarrow 5$ (to prevent unauthorized use of the terminal).  To return from a temporary logout: enter the password of the current operator |                                               |                                                      |
|                                                                                                    |                                                                                                    |                                                                                                    |                                                                                                    | Only remove the card from the terminal when "Remove card" ("Távolítsa el a kártyát") appears on the display.                                     |                                                                                                    |                                               |                                                      |
|                                                                                                    |                                                                                                    |                                                                                                    |                                                                                                    |                                                                                                    | RE-PRINT                                                                                                    |                                               |                                                      |
|                                                                                                    |                                                                                                    |                                                                                                    |                                                                                                    | First copy of the receipt: Cardholder.  Signed by the terminal operator or the competent                                                         | RECEIPT                                                                                                    | CLOSURE                                       | In the case of POS<br>models<br>ICT-250 and IWL-220, |
|                                                                                                    |                                                                                                    |                                                                                                    |                                                                                                    |                                                                                                    | F → 2 → 1                                                                                                    | F → 2 → 2                                     |                                                      |
|                                                                                                    |                                                                                                    |                                                                                                    | Second copy of the receipt:<br>Terminal operator.                                                                                 |                                                                                                    |                                                                                                    | the customer also use the terminal.           |                                                      |
| The first copy of the receipt below<br>The second copy of the receipt be                                                                                                    | ngs to the <b>mercha</b><br>elongs to the <b>cardh</b>                                                                                                   | nt.<br>Iolder.                                                                                                    |                                                                                                    | Second copy of the receipt:<br>Terminal operator.                                                                                                | •                                                                                                    | Paper feed: Press and hold the yellow button. |                                                      |

**ERROR REPORTING: OTP CARD HELPDESK: 06-1-366-6100** 

| PRE-AUTHORISATION                                                                                                    | SALE AFTER PRE- AUTHORISA-                                                                                                    |                                                                                                    | PURCHASE - VÁSÁRLÁS                                                                                                    |                                                                                                    |                                                                                                    |  |
|----------------------------------------------------------------------------------------------------|----------------------------------------------------------------------------------------------------|----------------------------------------------------------------------------------------------------|----------------------------------------------------------------------------------------------------|----------------------------------------------------------------------------------------------------|----------------------------------------------------------------------------------------------------|--|
| (ELŐENGEDÉLYEZÉS)                                                                                                    | EZÉS UTÁN)                                                                                                    | ORDER (POSTAI / TELEFONOS<br>RENDELÉS)                                                                                                    | DCC                                                                                                    | INSTALMENT                                                                                                    | CAFETERIA                                                                                                    |  |
| BUTTON 7                                                                                                    | BUTTON 8                                                                                                    | BUTTON 9                                                                                                    | Only for purchases with a foreign card, the terminal                                                                                                    | After initiating a normal card purchase, the card issuing bank may offer its contracted                                                                                                    | Swipe the magnetic card (from top to bottom, with                                                                                                    |  |
| <b>Insert the customer's card with the chip</b> facing up all the way in, or swipe the magnetic card.                                                                                                    |                                                                                                    | Depending on the terminal model, press the F1 button or the upper                                                                                                    | can offer the option to pay in the card's own currency.                                                                                                    | customers the option of paying in instal-<br>ments.                                                                                                    | the magnetic stripe at the bottom and on the left side).                                                                                                    |  |
| Enter the amount and confirm with                                                                                                    | the green button.                                                                                                    | left button.                                                                                                    | Press the <b>green button</b> and enter the amount in HUF.                                                                                                    | Press the green button, enter the amount and then confirm with the <b>green button</b> .                                                                                                    | Use the arrow keys to <b>select</b> the <b>service</b> you want, then press the <b>green button</b> to confirm.                                                                                                    |  |
| The <b>customer</b> approves the amount with the <b>green button</b> either on the <b>terminal or the PIN PAD</b> , depending on the model. If prompted by the terminal, the customer enters the <b>PIN</b> and then confirms with the <b>green button</b> . | Enter the <b>authorization number</b> received during pre- <b>authorization</b>                                                                                                    | Enter the card number, then press the <b>green button</b> .                                                                                                    | After inserting/swiping/tap-                                                                                                    | Insert/swipe/tap the card on the terminal.                                                                                                    |                                                                                                    |  |
|                                                                                                    | and confirm using the green button. Only the authorization number received during pre- authorization can be used (enter twice, in the same way)! Only the                                                       | Enter the expiration date in YYMM                                                                                                    | ping the card, the terminal offers the option of DCC.                                                                                                    | If prompted by the terminal, the cardholder enters the PIN on the terminal or on the PIN PAD. If the issuing bank offers the option of instalment payment, "full amount" and "instalment payment" options appear on the display.                                                                                                    | Enter the amount and confirm green button.                                                                                                    |  |
|                                                                                                    |                                                                                                    | format, then press the green button.                                                                                                    | The display shows the amount in the card's currency and the exchange rate.                                                                                                    |                                                                                                    | The customer approves the amount with the green button either on the terminal or the PIN PAD, depending on the model. If prompted by the terminal, the customer enters the PIN and then confirms with the green button. |  |
|                                                                                                    | very same <b>card</b> used during pre-authorization can be used!                                                                                                    | Enter the card verification number (3 digits on the back of the card), and press the green button to confirm. If the card does not have a verification number, press the green button, select the appropriate menu item and press the green button again. Confirm your selection (using the green button, or reject the transaction using the red button). |                                                                                                    |                                                                                                    |                                                                                                    |  |
|                                                                                                    | Enter the authorization number again and press the <b>green button.</b>                                                                                                    |                                                                                                    | For a terminal without a PIN PAD: The cardholder selects by pressing the corresponding key whether he wants to pay in HUF or in the currency of the card.  For a PIN PAD terminal:  Pressing the F button displays the details of the DCC transaction.  Pressing the green button accepts payment in foreign currency. Press the F button again to return to HUF acceptance and press the green button to start the transaction. | The cardholder selects either "full amount" or "instalment payment" using the up and down button, then confirms using the green button or rejects using the red button. If rejected, the transaction will run as a full amount purchase!  If the cardholder selects the instalment payment option, the cardholder selects the number of instalment payments (months) either from a list using the up and down key (e.g. 3, 6, 9 months) or by entering the number of months by selecting a time interval (e.g. for a 6-18 month interval, any number between 6 and 18 can be entered). Press the green button to approve the instalment payment and then a summary screen is displayed (amount to be repaid, number of months), which can be approved using the green button. Press the red button to run a normal purchase with the full amount. |                                                                                                    |  |
| If the answer is "Approved" ("Elfogadva"), the POS prints a Sale receipt with the authorization code; if the answer is "Rejected" ("Elutasítva") an error message (with an error code) is printed.                                                           | If prompted by the terminal, the customer approves the amount with the green button either on the terminal or on the PIN PAD, depending on the POS model.  The amount may not exceed the pre-authorized amount! |                                                                                                    |                                                                                                    |                                                                                                    | If necessary, have the customer <b>sign</b> the merchant's copy and check the signature (if no PIN was entered, the customer's signature is required).                                                                  |  |
|                                                                                                    | If the two authorization codes entered match, the POS <b>prints the receipt;</b> otherwise, it asks for the authorization code again or prints a                                                                | <b>Enter the amount and confirm</b> with the <b>green button.</b>                                                                                                    |                                                                                                    |                                                                                                    | First copy of the receipt:<br>Terminal operator.                                                                                                    |  |
| Only remove the card from the term a kártyát") appears on the display.  If necessary, have the customer sign signature (if no PIN was entered, the                                                                                                    | message (and error code).  inal when "Remove card" ("Távolítsa el  the merchant's copy and check the customer's signature is required).                                                                         | If the answer is "Approved"<br>("Elfogadva"), the POS prints the<br>receipt; otherwise it prints a "Re-<br>jected" ("Elutasítva") message<br>(and an error code).                                                                                                    |                                                                                                    |                                                                                                    | Second copy of the receipt:<br>Cardholder.                                                                                                    |  |
| First copy of the receipt: Terminal operator. Second copy of the receipt: Cardholder.                                                                                                    |                                                                                                    |                                                                                                    | If you swipe the magnetic stripe of a card with a chip, the terminal will prompt to use the chip: "HASZNÁLJA A CHIP-KÁRTYÁT". Press the green button and insert the card into the chip reader with the chip facing up all the way in.  If the chip on the card malfunctions, the terminal displays "Swipe the magnetic stripe" "HASZNÁLJA A MÁGNESCSÍKOT". In this case, accept the                                              |                                                                                                    |                                                                                                    |  |
| DUDING GUID DAGED AGEDTANGE D                                                                                                    | ENOVE THE CARD EDOM THE DEADER                                                                                                    | Car charger: <b>At least a 0.75A 5V</b>                                                                                                    | card by swiping the magnetic stripe! If the POS offers the CONTINUE (Z) EXIT (P) options, you can continue the transaction by pressing the gree                                                                                                    |                                                                                                    |                                                                                                    |  |

DURING CHIP-BASED ACCEPTANCE, REMOVE THE CARD FROM THE READER

ONLY AT THE END OF THE TRANSACTION, AFTER PRINTING THE RECEIPT, otherwise the transaction may abort (a void operation may start) and the card may be damaged!

Car charger: At least a 0.75A 5V power supply with the same power connector as the factory charger.

button. If a transaction is not on the list, press  $F \rightarrow 7 \rightarrow 1$  or  $F \rightarrow 6 \rightarrow 1$  for a chip card, or  $F \rightarrow 5 \rightarrow 1$  for a magnetic stripe card to use the arrow keys to find the transaction, and then press the green key to select is (or enter the number of the menu item). Only those functions can be started, and thus only those functions are displayed in the menu that the bank has enabled for the given terminal.

Depending on the terminal, the manual input function can be initiated using the **F1 button** or the upper left key of the terminal, if enabled!

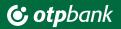